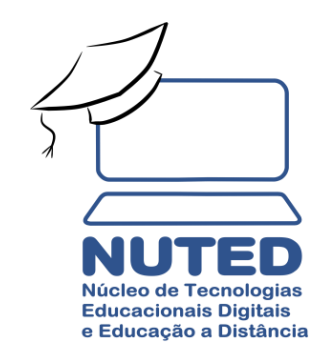

# **Agora**

#### **QUITAÇÃO DE PLANO DE SAÚDE**

**(Revisado pela GGP em abril/2021)**

#### **PROCESSO: QUITAÇÃO DE PLANO DE SAÚDE**

Olá! Neste tópico, vamos aprender a criar o Processo de "**Quitação de Plano de Saúde** " no SEI!.

Comecemos pelo acesso ao sistema.

Acesse a página eletrônica do Campus Ouro Preto, em seguida role a barra vertical até o quadro "**ACESSO RÁPIDO**", clique no ícone "**SEI! Sistema Eletrônico de Informações**".

Será aberta uma janela para acesso ao sistema.

Se você é servidor **técnico administrativo** , o seu **usuário e senha** serão os mesmos do **registro de frequência** , se você é servidor **docente** , o seu **usuário e senha** serão os mesmos de acesso ao **Conecta** .

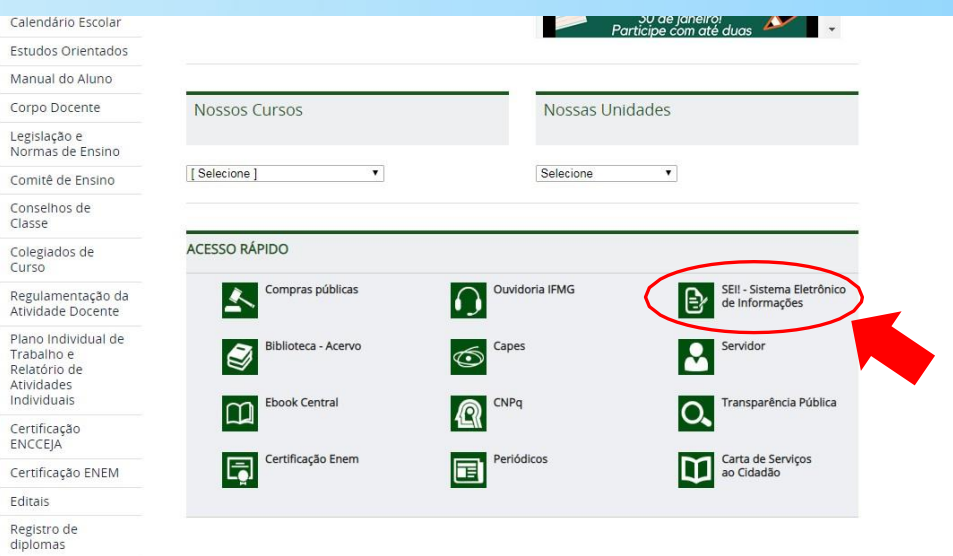

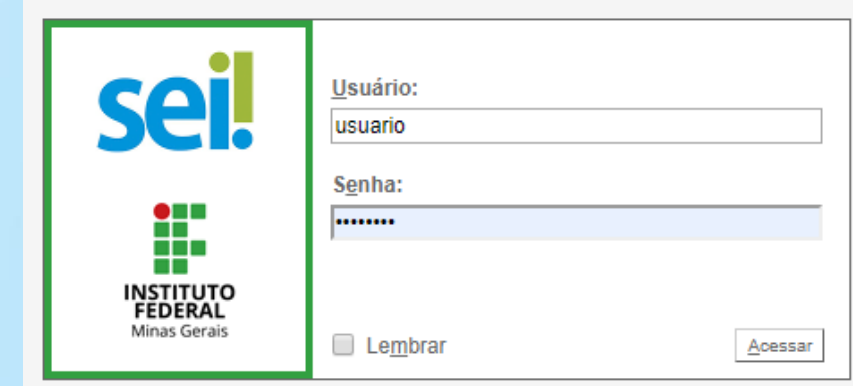

#### CRIAR PROCESSO

No menu principal à esquerda, clique na função "**INICIAR PROCESSO**".

Na janela que será aberta, estarão apresentados **os principais tipos de Processos utilizados pela sua unidade**.

Escreva no campo o termo "**saúde**". Surgirá uma lista de tipos de Processos relacionados ao assunto "saúde".

Clique em "**Pessoal: Comprovação de Quitação de Plano de Saúde**".

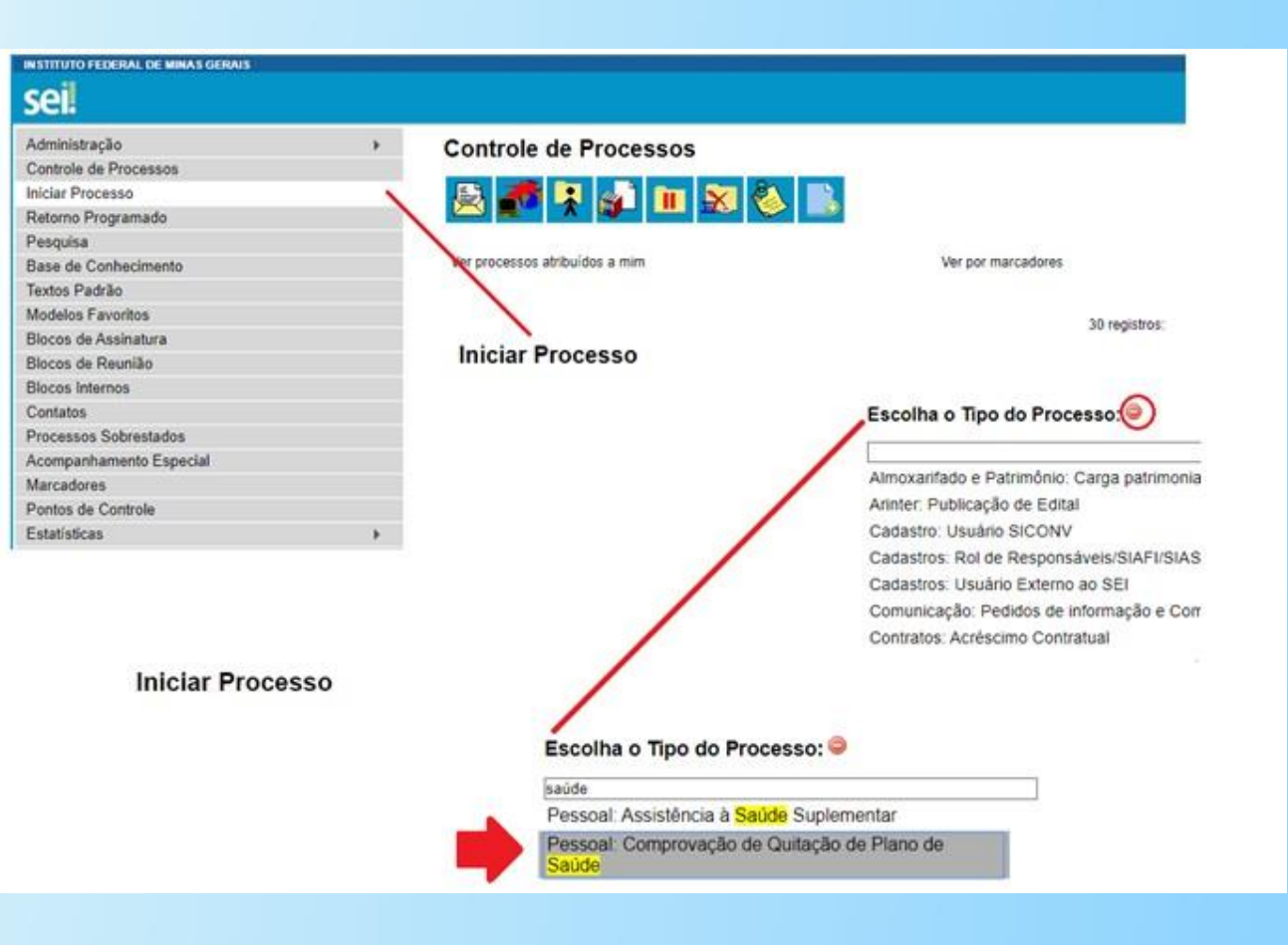

# DESCRIÇÃO DO PROCESSO

Na tela "**Iniciar Processo**", vamos descrever o Processo que queremos criar:

**Tipo de Processo**: Não precisa escrever nada, pois já estará preenchido automaticamente: "**Pessoal - Comprovação de Quitação de Plano de Saúde**".

**Especificação:** Escreva o seu nome completo.

**Classificação por Assunto:** Não é necessário preencher.

**Interessados:** Também não é necessário escrever nada.

**Nível de Acesso:** Selecione "**Restrito**". O nível "**Restrito**" permitirá que somente usuários das unidades envolvidas tenham acesso ao Processo.

Então, clique em "**Salvar**".

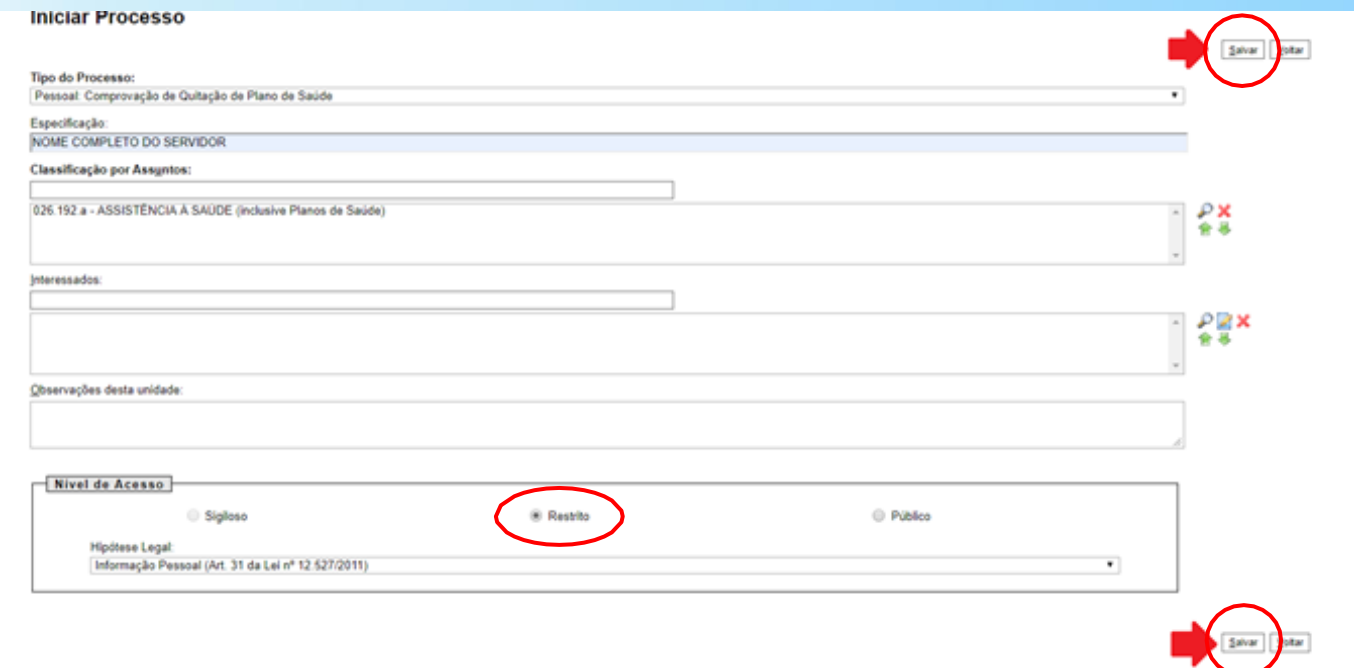

Agora, vamos incluir um documento no Processo que foi criado.

Clique no número do Processo SEI! que você acabou de criar.

Na tela desse Processo, clique no ícone "**Incluir documento**".

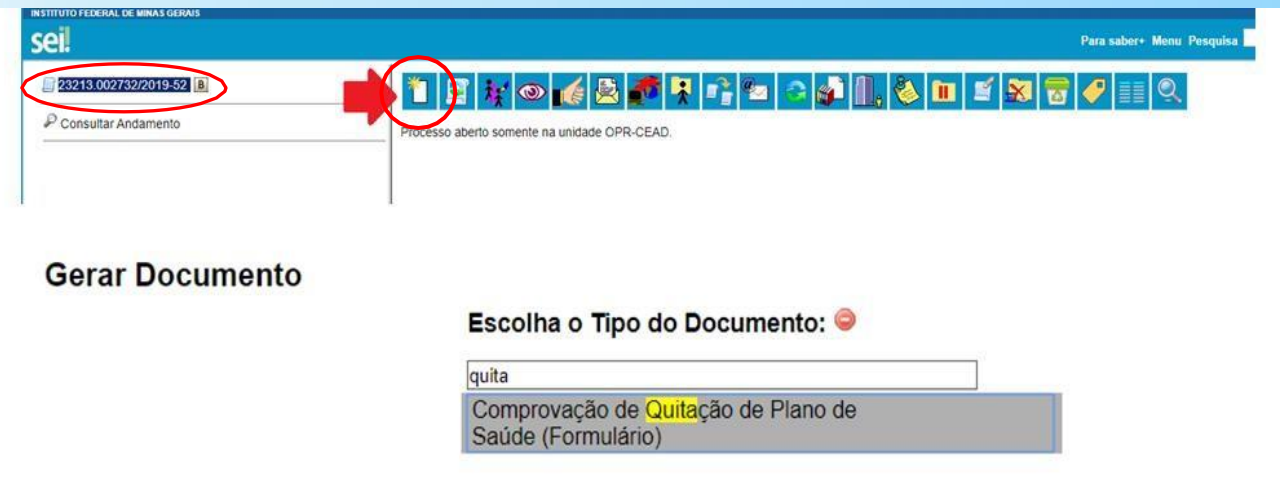

#### GERAR DOCUMENTO

No campo "**Escolha o Tipo de Documento**", escreva "quitação" e selecione "**Comprovação de Quitação de Plano de Saúde**".

Em seguida, preencha os dados do formulário.

**Gerar Documento** 

Escolha o Tipo do Documento: ·

quita

Comprovação de Quitação de Plano de<br>Saúde (Formulário)

Preencha os campos da seguinte maneira:

#### **NOME / NOME SOCIAL (PORTARIA MP/GM Nº 233, DE 18/05/2010, PNDH)** : Informe o seu nome completo.

**MATRÍCULA SIAPE** : informe sua matrícula no SIAPE.

**CPF (apenas números)**: informe o número do seu CPF.

Email institucional e E-mail pessoal: informe seus e-

mails de contato

**CAMPUS** : Informe seu campus de lotação.

**Plano de Saúde Contratado** : Informe o Plano de Saúde que você utiliza (para muitos do Campus Ouro Preto, o plano é o Unimed Inconfidentes).

**Responda as demais perguntas conforme suas particularidades no plano de saúde, bem como, do ano/exercício de Comprovação da Quitação .**

#### Gerar Formulário Confirmar Dados | Voltar Comprovação de Quitação de Plano de Saúde MINISTÉRIO DA EDUCAÇÃO SECRETARIA DE EDUCAÇÃO PROFISSIONAL E TECNOLÓGICA INSTITUTO FEDERAL DE EDUCAÇÃO, CIÊNCIA E TECNOLOGIA DE MINAS GERAIS PRÓ-REITORIA DE GESTÃO DE PESSOAS NOME / NOME SOCIAL (PORTARIA MP/GM Nº 233, DE 18/05/2010, PNDH) **MATRÍCULA SIAPE:** CPF (apenas números): E-mail Institucional: E-mail Pessoal **CAMPUS:**  $\overline{\mathsf{v}}$ Plano de Saúde contratado: Seu plano de saúde possui coparticipação?  $\bigcirc$  Sim O Não Há ocorrência de mudanca do plano de saúde ao longo do ano? (em caso positivo, o servidor deverá anexar ao Processo SEI o contrato e termo de adesão do novo plano de saúde contratado). ◯ Sim ○ Não Ano/Exercício referente à Comprovação de Quitação:  $\check{ }$ Ocorrência de exclusão do plano de saúde ao longo do ano ou de pagamento de algum dos dependentes? (Em caso positivo o servidor deverá anexar ao processo o contrato e termo de cancelamento do pagamento do plano de saúde contratado). ◯ Sim **(continua)**◯ Não

(continuação)

Responder as questões delimitadas em vermelho **somente se possuir dependente(s) de 21 a 24 anos cadastrado(s) no plano de saúde.** 

Neste caso, você também deverá juntar o **Comprovante de Matrícula** e a **Declaração de Dependência Econômica** ao processo.

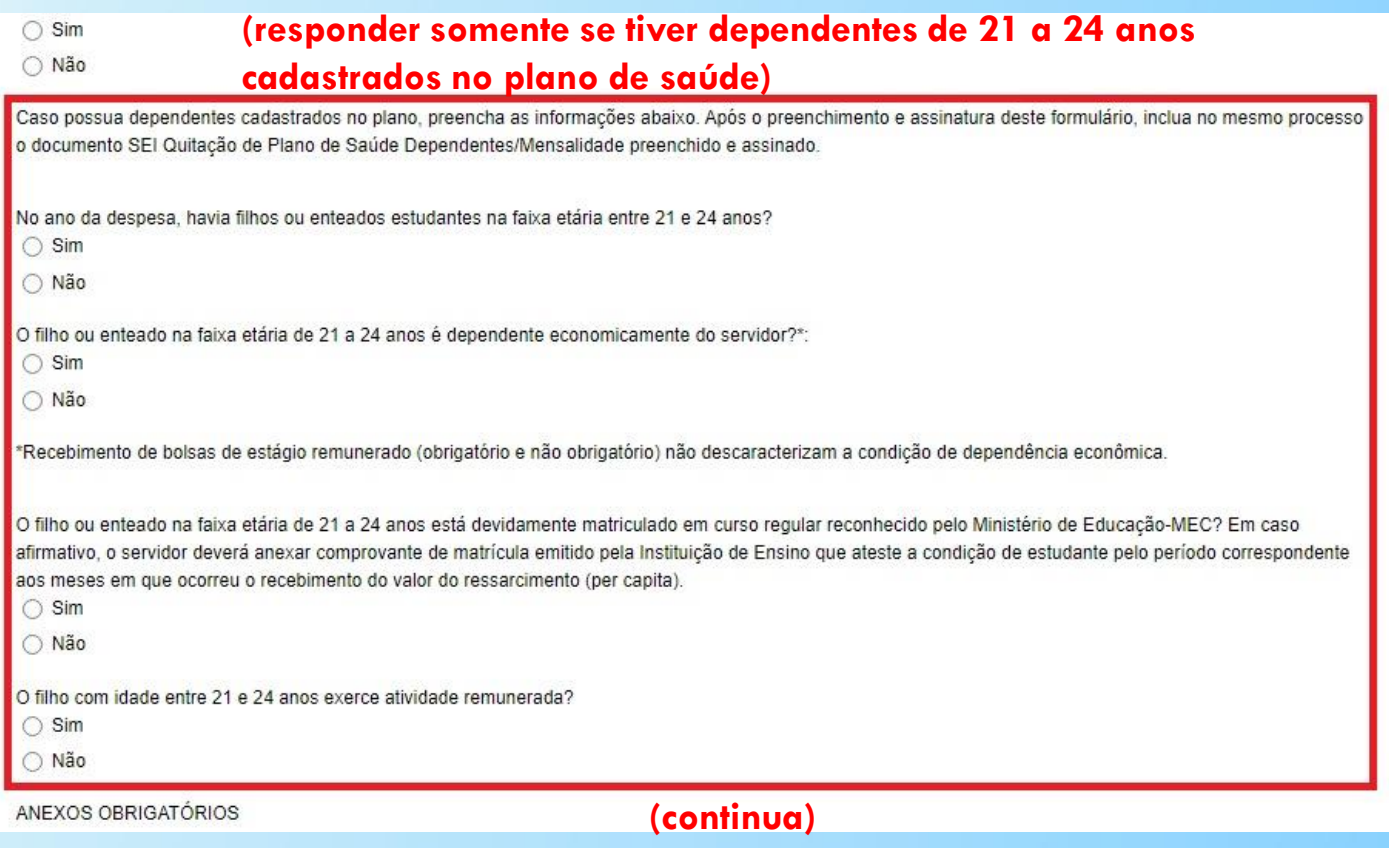

(continuação)

Confirmar ciência nas perguntas indicadas pelas **setas em vermelho**

E, no final da página, clique no botão "**Confirmar dados**"

(final do formulário)<br>O filho ou enteado na faixa etária de 21 a 24 anos está devidamente matriculado em curso regular reconhecido pelo Ministério de Educação-MEC? Em caso afirmativo, o servidor deverá anexar comprovante de matrícula emitido pela Instituição de Ensino que ateste a condição de estudante pelo período correspondente aos meses em que ocorreu o recebimento do valor do ressarcimento (per capita).  $\bigcirc$  Sim O Não O filho com idade entre 21 e 24 anos exerce atividade remunerada?  $\bigcirc$  Sim O Não ANEXOS OBRIGATÓRIOS --------------------Comprovante de despesas com plano de saúde suplementar discriminando o valor mensal por beneficiário. Para todos os meses, é preciso que conste claramente na documentação comprobatória: 1) nome do titular com o valor líquido da mensalidade (sem coparticipação); 2) nome do(s) dependente(s) com o valor líquido da mensalidade (sem coparticipação): 3) Informação dizendo que as mensalidades foram pagas. Pode ser mensal ou anual, dizendo que o usuário não possui débito com o plano. Estou CIENTE da obrigatoriedade de inclusão do documento SEI Quitação de Plano de Saúde Dependentes/Mensalidade neste processo preenchido e assinado.  $\bigcirc$  Sim Estou CIENTE da veracidade das informações fornecidas acima:  $\circ$  SIM Estou CIENTE de que é obrigatória a assinatura eletrônica no SEI deste formulário.  $\circ$  SIM Portaria do Ministério do Planejamento nº 01/2017 - https://www.in.gov.br/materia/-/asset\_publisher/Kujrw0TZC2Mb/content/id/20826333: Confirmar Dados Moltar

#### ASSINAR DOCUMENTO

Depois que o formulário de quitação foi criado, ele ficará visível na árvore do Processo, então é hora de realizar a assinatura digital do Documento.

Clique no ícone "**Assinar**".

Em seguida, será apresentada uma caixa suspensa que solicitará a você que informe seus dados de acesso ao sistema SEI!.

Insira-os e em seguida tecle "**ENTER**" ou clique em "**Assinar**", como indicado:

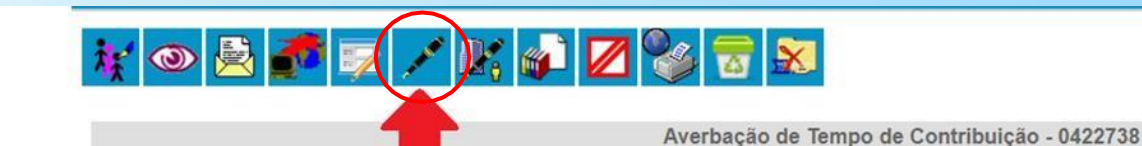

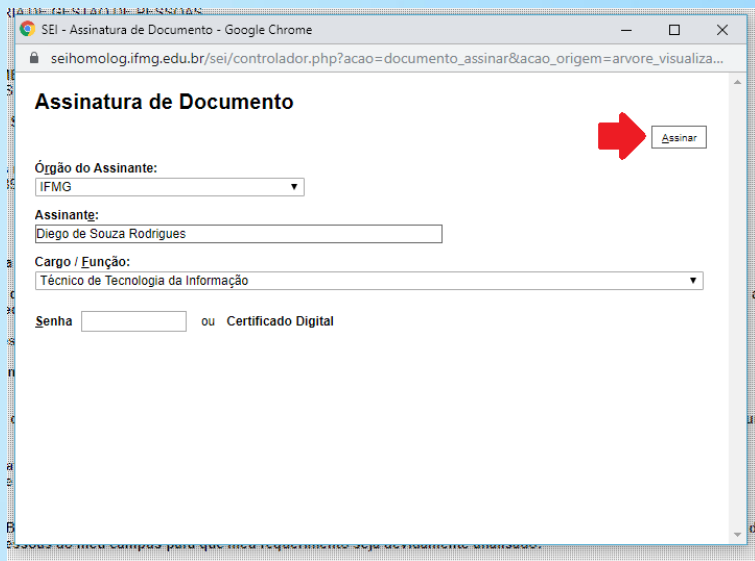

Agora, vamos incluir um novo documento no Processo que foi criado.

Clique no número do Processo SEI! que você acabou de criar.

Na tela desse Processo, clique no ícone "**Incluir documento**".

**IN STITUTO FEDERAL DE MINAS GERAIS** seil 23213.000677/2021-81 8  $k$  of  $\blacksquare$ Comprovação de Quitação de Plano de ◉ Incluir Documento  $\mathcal P$  Consultar Andamento Processo aberto somente na unidade OPR-CAP.

No campo "**Escolha o Tipo de Documento**", escreva "quitação" e, a seguir, escolha o documento de **Quitação de Plano de Saúde Dependentes/Mensalidade.**

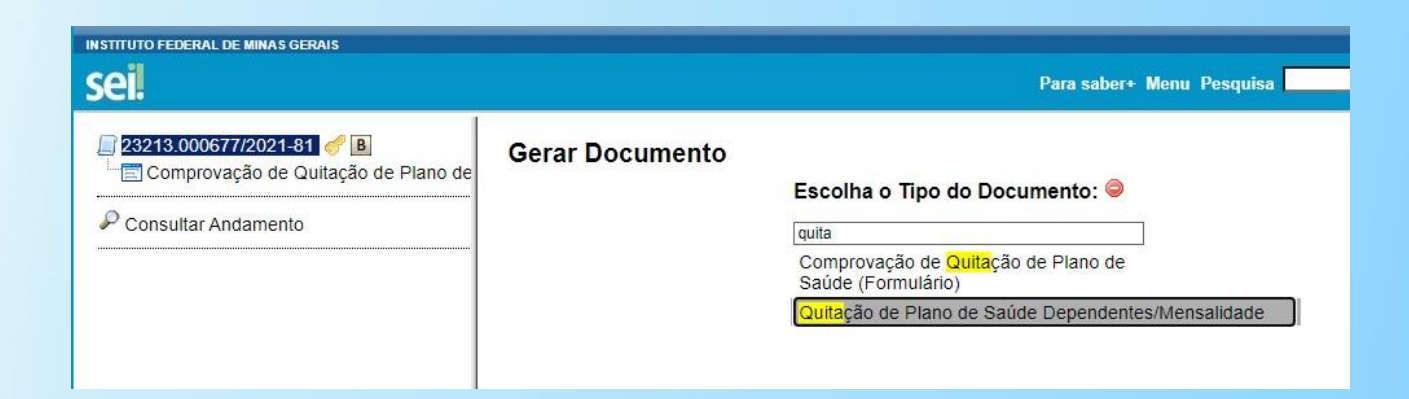

Na tela Gerar Documento, preencha conforme sei! a seguir:

**Texto Inicial**: marcar **Nenhum**.

**Descrição**: preencher com seu nome completo.

Nos campos "**Classificação por Assuntos**" e "**Observação desta unidade**": deixar em branco.

**Nível de Acesso**: marcar **Restrito**.

Por fim, clicar em **Confirmar Dados**.

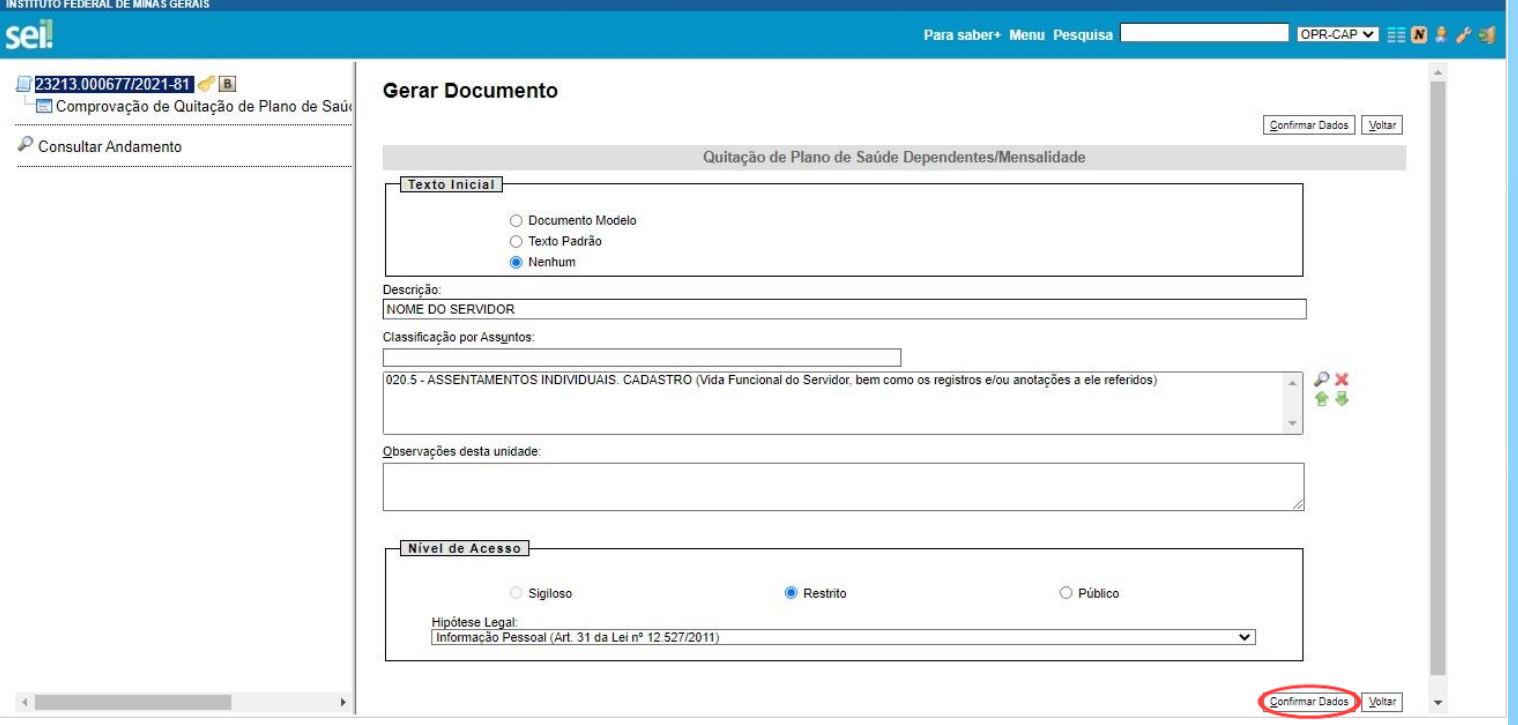

Preencher o formulário com os dados do **Titular** do plano de saúde e dos **Dependentes** que recebem ressarcimento de saúde**.**

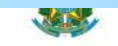

MINISTÉRIO DA EDUCAÇÃO SECRETARIA DE EDUCAÇÃO PROFISSIONAL E TECNOLÓGICA INSTITUTO FEDERAL DE EDUCAÇÃO, CIÊNCIA E TECNOLOGIA DE MINAS GERAIS Let the Control Control of the Control of the Section of the Control Control of the Section of the Control of Control of Control of Control of Control of Control Control (CF) 2000-000 - One Prats - MG<br>
Section Section Sect

TABELA DE DEPENDENTES

DADOS DO TITULAR DO PLANO

Nome:

Data de nascimento:

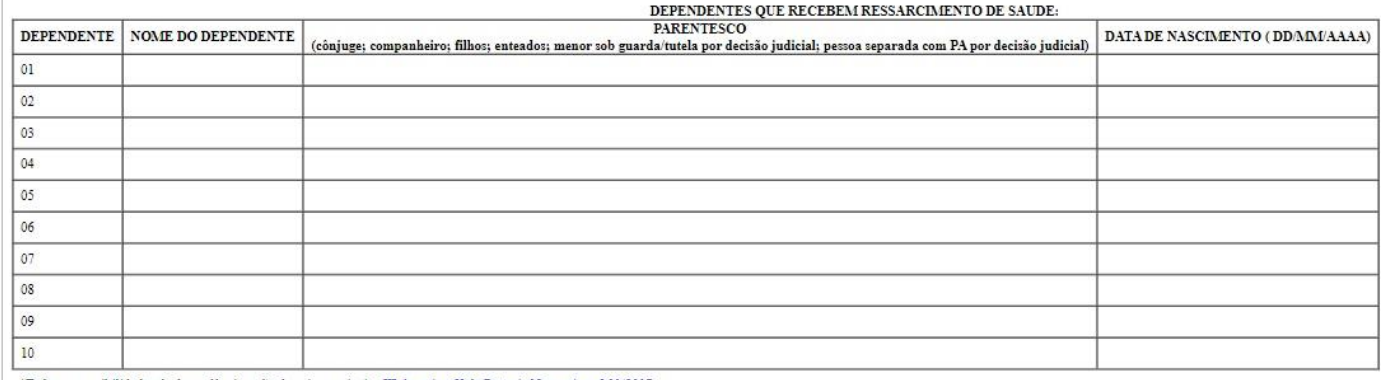

\*Todas as possibilidades de dependência estão descritas no inciso III do artigo 5° da Portaria Normativa nº 01/2017

**(continua)**

Preencher o formulário com o **valor líquido das mensalidades** pagas **sem coparticipação** para cada membro da família.

Nota: coparticipação é o valor pago pelo consumidor à operadora em razão da realização de um procedimento ou evento em saúde. (Fonte: ANS)

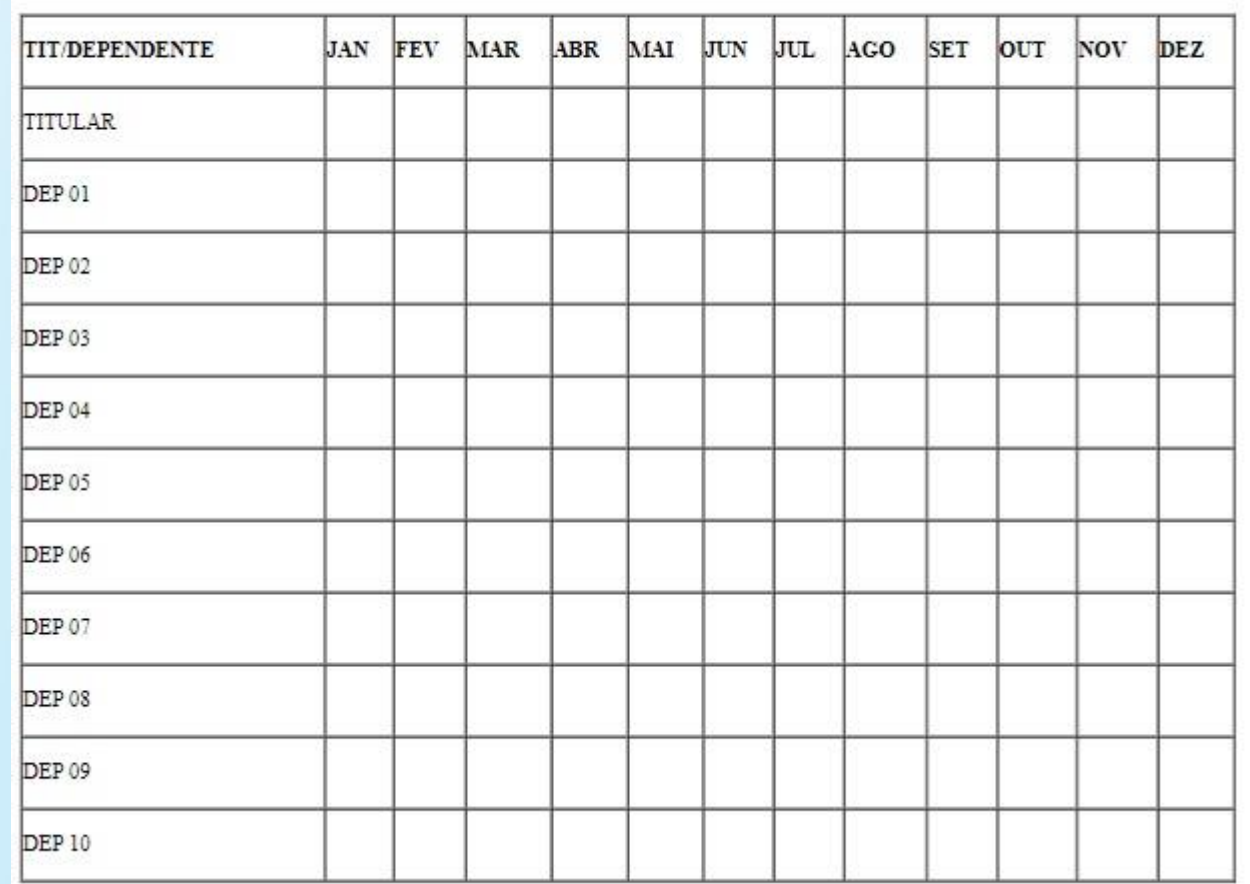

VALOR DAS MENSALIDADES SEM COPARTICIPAÇÃO

#### ASSINAR DOCUMENTO

Após preencher o formulário, clicar no botão "**Assinar**"

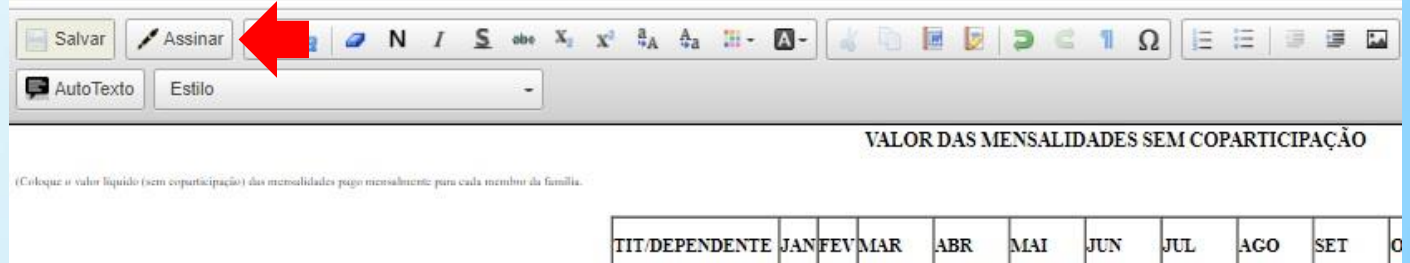

e sei.ifmg.edu.br/sei/controlador.php?acao=editor\_montar&id\_procedimento=912108&id\_documento=912773&infra\_sistema=10000

Em seguida, será apresentada uma caixa suspensa que solicitará a você que informe seus dados de acesso ao sistema SEI!.

Insira-os e em seguida tecle "**ENTER**" ou clique em "**Assinar**", como indicado:

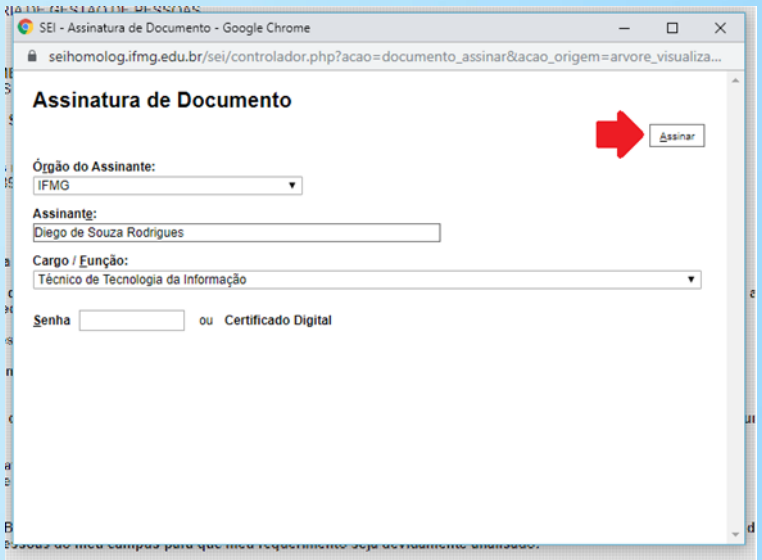

Agora, é preciso anexar o documento de comprovação de quitação do Plano de Saúde do ano anterior – para facilitar sua prestação de contas.

Será necessário que você entre em contato com a operadora de seu Plano de Saúde e solicite um documento com o extrato de utilização mensal do seu Plano.

*Atenção, caso exista coparticipação no seu plano, ela deve ser informada nesse relatório.* Caso contrário, você terá que reunir todos os boletos pagos (de janeiro a dezembro do ano anterior) e anexar um a um no Processo .

Nota: caso necessário, utilizar o mesmo procedimento para incluir o **Comprovante de Matrícula** de dependentes entre 21 e 24 anos.

Para incluir o Comprovante de Quitação do Plano de Saúde, siga os seguintes passos:

Clique no Número do Processo e, em seguida, clique no ícone "**Incluir Documento**". Logo após, no campo "**Escolha o Tipo do Documento**", selecione a opção "**Externo**".

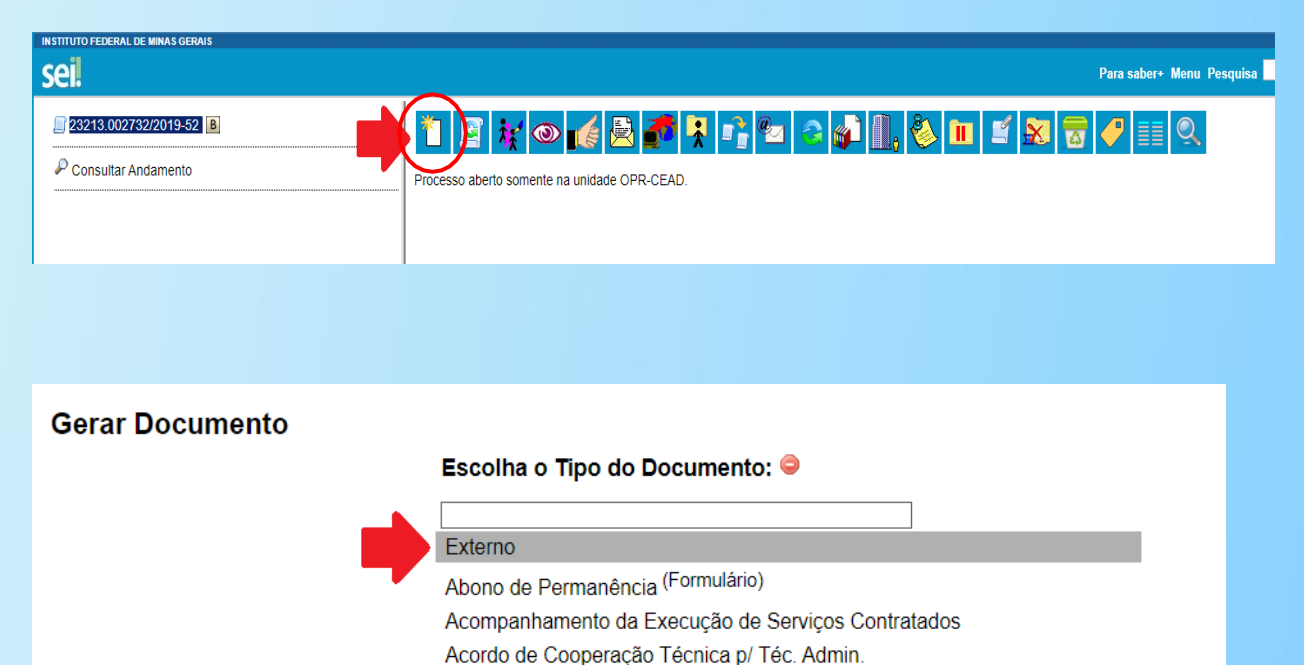

#### REGISTRAR DOCUMENTO EXTERNO

Vamos, agora, cadastrar no SEI esse documento externo.

Ao abrir a tela para Registro do documento, preencha os campos da seguinte forma:

**Tipo de documento** : Escreva "**Comprovante**".

**Número / Nome na Árvore:** escreva "**Quitação de** plano de saúde".

**Data:** Incluir a data da inclusão do documento.

**Formato: Nato -digital** (criado no computador *com assinatura eletrônica*) ou **Digitalizado nesta unidade**  (certidão impressa em papel que teve que ser escaneada) **.**

**Tipo de Conferência:** Aparecerá apenas se a opção "**Digitalizado nesta unidade"** for selecionada. Selecione a opção condizente com sua situação. Caso tenha dúvidas, selecione a opção **Cópia Simples** ou **Documento Original** .

**Remetente:** Não precisa preencher.

![](_page_16_Picture_204.jpeg)

# REGISTRAR DOCUMENTO EXTERNO

**Interessado:** Não precisa preencher.

**Classificação por assunto:** Não precisa preencher.

**Observações desta unidade:** Não precisa preencher.

**Nível de Acesso:** Selecione "**Restrito**".

**Hipótese legal:** Selecione **"Informação pessoal (Art. 31 da lei 12.527/2011)**".

Para anexar o arquivo, escolha o arquivo a ser anexado e faça o *upload* .

Após selecionar o arquivo que deseja anexar,clique em "**Abrir** " ou Tecle "**ENTER**".

Se o passo a passo estiver correto, o nome do arquivo anexado aparecerá no campo "Anexar Arquivo".

Então, clique em "**Confirmar Dados**" para encerar esta operação.

![](_page_17_Picture_199.jpeg)

Caso tenha **dependente(s) de 21 a 24 anos cadastrado(s) no plano de saúde** você terá de anexar a **Declaração de Dependência Econômica**.

Atenção! Se você não tem dependentes com idade entre 21 e 24 anos cadastrados no plano de saúde, salte os próximos 3 slides e vá para a etapa que ensina "**Enviar Processo**".

Vamos incluir um novo documento no Processo que foi criado.

- Clique no número do Processo SEI!.
- Na tela desse Processo, clique no ícone "**Incluir documento**".

![](_page_18_Picture_6.jpeg)

![](_page_18_Picture_7.jpeg)

Na tela Gerar Documento, preencha conforme a seguir:

**Texto Inicial**: marcar **Nenhum**.

**Descrição**: preencher com o nome completo do dependente.

Nos campos "**Classificação por Assuntos**" e "**Observação desta unidade**": deixar em branco.

 $\left\langle \cdot \right\rangle$ 

**Nível de Acesso**: marcar **Restrito**.

![](_page_19_Picture_67.jpeg)

Por fim, clicar em **Confirmar Dados**.

Preencher o formulário, substituindo os campos sombreados em amarelo, com os dados do **Titular** do plano de saúde e dos **dependente(s) com idade entre 21 e 24 anos** cadastrado(s) no plano de saúde**.**

![](_page_20_Picture_27.jpeg)

#### ASSINAR DOCUMENTO

Após preencher o formulário, clicar no botão "**Assinar**"

![](_page_21_Picture_2.jpeg)

![](_page_21_Picture_97.jpeg)

Em seguida, será apresentada uma caixa suspensa que solicitará a você que informe seus dados de acesso ao sistema SEI!.

Insira-os e em seguida tecle "**ENTER**" ou clique em "**Assinar**", como indicado:

#### ENVIAR PROCESSO

Após anexar todos os arquivos, é hora de enviar o Processo para a unidade que irá analisá -lo.

Na tela do Processo, clique no ícone "**Enviar** "**.** 

Ao abrir a tela de "**Enviar Processo**", informe à unidade que receberá o Processo.

Neste caso, a unidade é "**OPR -PES (Assistência de Pessoal)**".

Os campos seguintes, "**Manter processo aberto na unidade atual**", "**Remover anotação** " e "**Enviar e -mail de notificação**", não precisam ser marcados.

Estando tudo certo, clique em "**Enviar**".

#### ★ 日本◎ 【晏】● 【 】 23213 002737/2019-85 Comprovação de Quitação de Plano de Saúde OPR-CEAD 0422744 Comprovante Quitação do plano de saúde de XXXX (0422745) **R-CEAD** Processo aberto somente na unida-Comprovante quitação do plano de saúde - 01/XXXX ou (0422746) Consultar Andamento **Enviar Processo** Enviar Processos: 23213.002732/2019-52 - Pessoal: Abono de Permanência **Unidades:** Mostrar unidades por onde tramitou OPR-PES - Assistência de Pessoa  $P$ 0 × Manter processo aberto na unidade atual Remover anotação Enviar e-mail de notificação - Retorno Programado -O Data certa Prazo em dias

#### CONCLUINDO O PROCESSO

Perceba que você foi redirecionado para a página inicial do Processo, onde são apresentados o número dele **( 1 )** , a lista de documentos **( 2 )** , o menu de ícones **( 4 )** e as unidades **( 3 )** que estão acompanhando o Processo.

A Assistência de Pessoal (OPR -PES) realizará a análise do Processo.

Enviado o Processo, aguarde a resposta da Assistência de Pessoal (OPR -PES).

**Dica:** Para acompanhar o andamento do processo, clique em "**Consultar Andamento**".

![](_page_23_Picture_190.jpeg)

![](_page_23_Picture_6.jpeg)

![](_page_24_Picture_0.jpeg)

#### **Equipe NUTED**

nuted.ouropreto@ifmg.edu.br

(31) 3559-2155